**SPARKLY** ARCHITECTURE DESCRIPTION **DOCUMENTATION** 

# Foreword

This is the foreword of the project "Sparkly" which is a block-based editor for SparkS language. Before the start it should be known that Sparkly editor is based on Blockly editor by Google in block based parts, and based on CodeMirror in text based parts which are open-source projects. What we wished to achieve was to create an editor for Spark Calibration technicians, to make them code easier. This is a web based editor, which uses Blockly as a base, and includes both traditional text-based programming and block-based programming. These two parts can interact with each other, and the users can use any part they want to use. To give more details about this interaction, both parts are converted into each other, so that users can code with blocks, then see the result in the text part, and vice versa.

Other than the main idea "blocks", Sparkly includes many features like textual highlighting, auto-indentation, auto-completion, save/load, find/replace as most of the editors do. One of the goals of the project is to provide a standalone text editor to users. User can ignore the block part and use the editor as a traditional text based editor any time he/she wants.

The project is currently on development. Blocks can be turned into code at the moment. Turning code to blocks is the main focus of the development now. We are also working on diagnostic reporting, and trying to make blocks to code conversion more stable.

Now the foreword ends here and the details will be given in the proceeding parts of the document.

# Components of Sparkly

Sparkly is made of 2 basic subsystems and 2 minor components. The main work takes place in these 2 subsytems, and then the subsystems communicates with these 2 minor components. Here are the components of the project. First of all, Sparkly works in a web browser either online or offline. We have two subsytems Block and Text based parts. Block based part and Text based part communicates with each other and the browser while running. We will also be using a parser of SparkS language, that takes input from textual part, parses it and then sends back the parsed version for diagnostic reporting and text-to-block conversion.

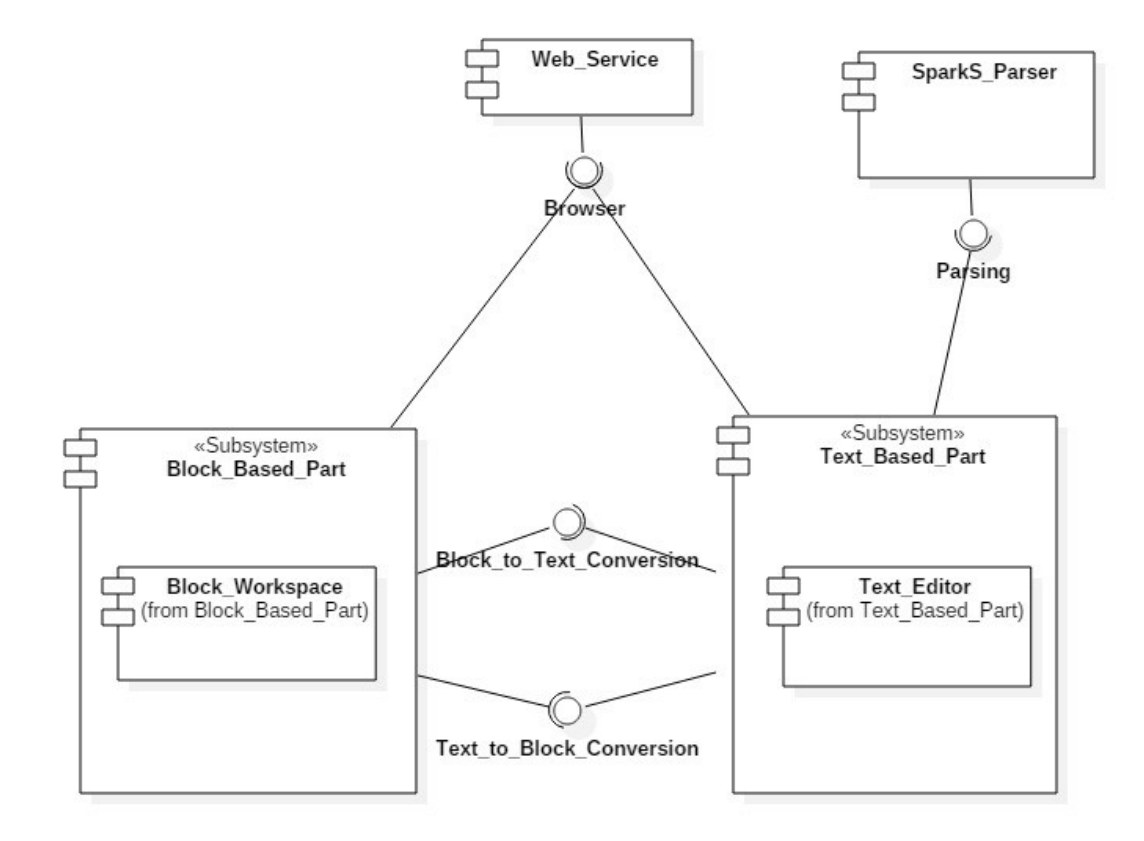

**FİGURE 1: COMPONENT DİAGRAM OF SPARKLY**

# <span id="page-3-0"></span>Usage

Sparkly includes two main panels and a toolbox on the screen. Left panel is the place where the blocks are placed, and on the right side lies the text editor. Blocks are dragged into left panel from the toolbox. Those blocks can be connected to give a more compact look. Making connected blocks mandatory is one of the ideas we consider for the future.

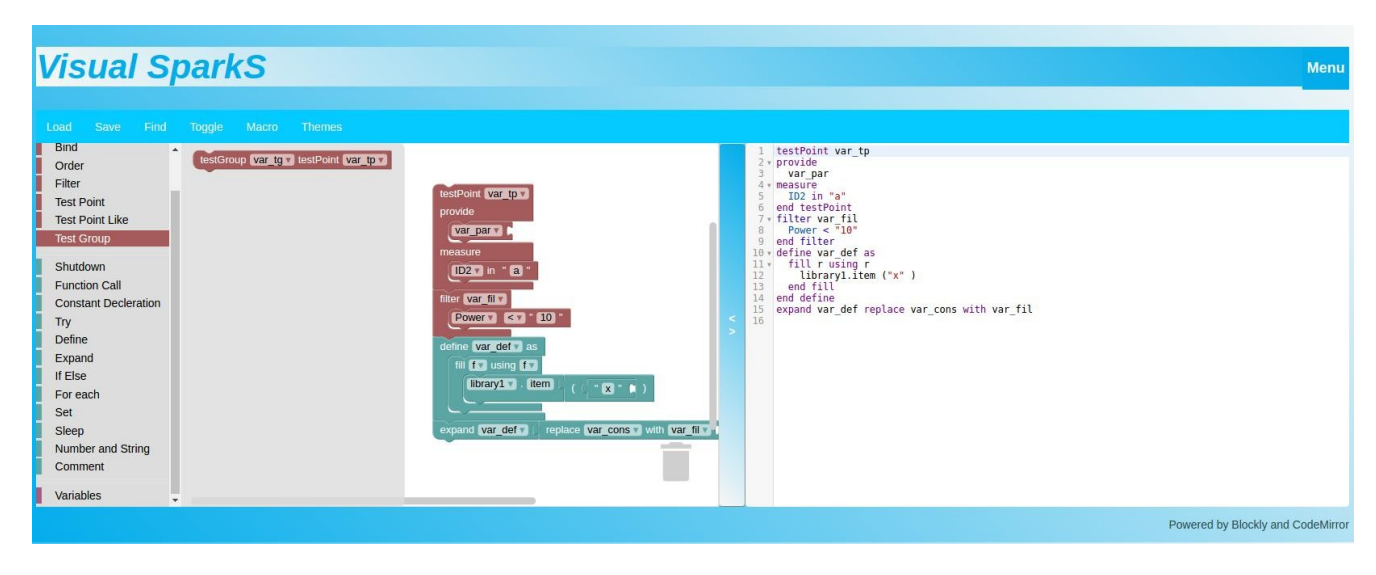

For the novice users, using blocks is a better option to code. All they have to do is to drag&drop the blocks to the left panel. The blocks contain input parts, signs or indicators to canalize users to enter correct values to correct spaces, and empty spaces that allows to attach other blocks.

- Inputs can be:
	- o Just plain spaces that accepts any text, such as numbers, strings, and even the variable names if user wants to.
	- o Dropdowns that gives a dropdown list to user, to fill the space. Those dropdowns contains pre-defined elements. But it may be possible to fill the dropdowns dynamically.
	- o Variables that looks like dropdowns, but instead of listing the elements that are set previously, filled with all the variables created in the project.

So it means that even if the blocks are used only with drag&drop, user still save to enter parameters to the functions.

Original Blockly has a user interface that converts blocks into Python, JavaScript, Lua, Dart, and PHP. Our project uses one of Blockly's demos, called generator demo. It has a simpler unser interface, and has the text editor with a larger size than the original Blockly.

Our blocks are basically divided into 2 main groups, header and body. Those types were previously defined in SparkS grammar, and all we had to do was to divide them visually, to show specific blocks together. Header functions should come before body functions, so we make it impossible to connect a header below a body block, and a body block above a header block.

Some blocks have voids inside of them to be filled with specific blocks only. Those specific blocks are in the same category in the toolbox to makethe user understand which block can fill the gap in the other block. We also restrained those blocks to be connected to the blocks other than selected blocks. So that those "sub blocks" can only be used to fill the gaps in other blocks from the same category. You can't attach them to any other place.

Like typing in other editors, our editor colors the code to make it easier to distinguish code's parts. It also automatically indents, and while writing for loops, if else conditions, it automatically completes the code to prevent user from wasting time on these issues. Users can select from 4-5 different color themes depending on their tastes.

Now let's continue with how Sparkly works.

# How Sparkly Works

Since we have two subsytems, we divided the workload into two main branches, one of them is text based part and the other one is block based part. In this section It will be given details, how we modified Blockly and how we used CodeMirror editor to create our own integrated project.

## 1) How Block Based Part Works

As mentioned before, our base is Blockly, and we are actually modifying only around 10% percent of whole project. Blockly project is made of a core that does most of the work, generators that that contains languages' grammars and code generators, demos and tests that provides different test fields to Blockly users, block generators that defines blocks' behaviours, and finally there are several folders that has minor roles on some extra features like language support.

Since the Blockly has a solid base, we just needed to define our own blocks, and language on blockly, and change the user interface just a little bit. Our work can be categorized into 3 groups, when it comes to modifying Blockly.

## a) Blocks

In this folder, we have defined our blocks, how they interact with each other, what kind of inputs can a block take, what color should a block be, what will their dropdowns (if any) contain and etc. So the block files defines all the blocks in all categories, in a detailed version. Those files are written in JavaScript, and for each category (body and header in our case) there is one file like body.js and header.js.

Let's give some examples to be more clear about what these block files do. In [usage](#page-3-0) part it's been mentioned that we have make it impossible to connect a body block to a header block from top, and vice versa. This option is accesible from block's files. You can add some tooltips to blocks, so that while user's mouse is hovering over a block, this tooltip becomes visible to give information to user. Block's color, name and general structure are decided in those files too. Let's give an example:

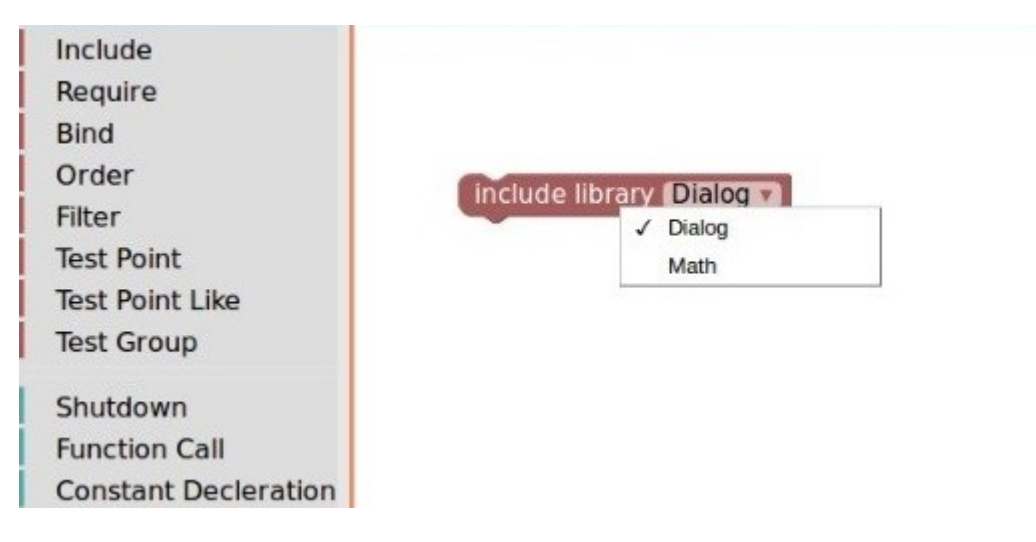

Here is a block named include. It has an indicator that gives the name of the block. It also has a dropdown that makes the user choose the library he/she wants to include. This is one of the simplest block. Now let's see how it's code that defines it seems:

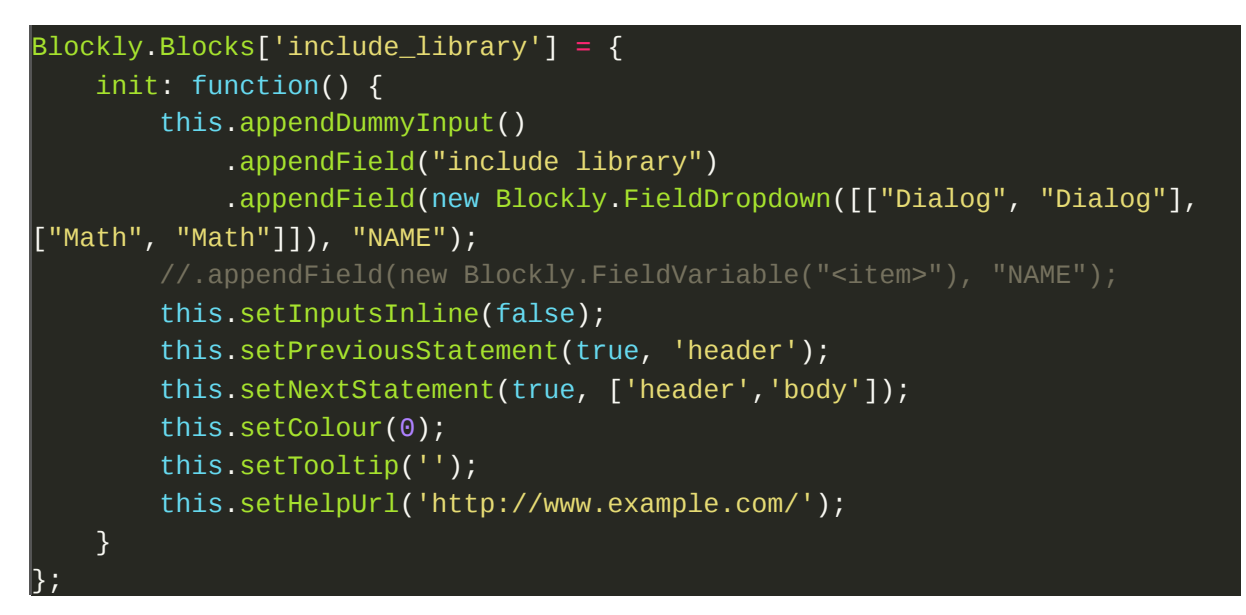

Originally Blockly contains block files like, lists.js, logic.js, math.js, text.js, variables.js for their corresponding functions. Since SparkS is a domain specific scripting language, we just need the functions that is specified by Spark Calibration workers.

### b) Generators

Now that we saw what is needed to make a block appear. We also need to produce code as output from those blocks. For this we have generator files. Basically a language is defined in blockly with 2 types of files. A language needs a LANGUAGE.js file that gives basic rules of a language, keywords, operation priorities etc. Then a language needs CATEGORY.js files that corresponding with its blocks. These category files will define the output that blocks will generate, in other words, the code.

As mentioned before, blocks have inputs, dropdowns, etc. As the block definitions has to define what does these special parts of the block do, generators should define what is the output of these special parts. Now let's a look at how a block's generator seems:

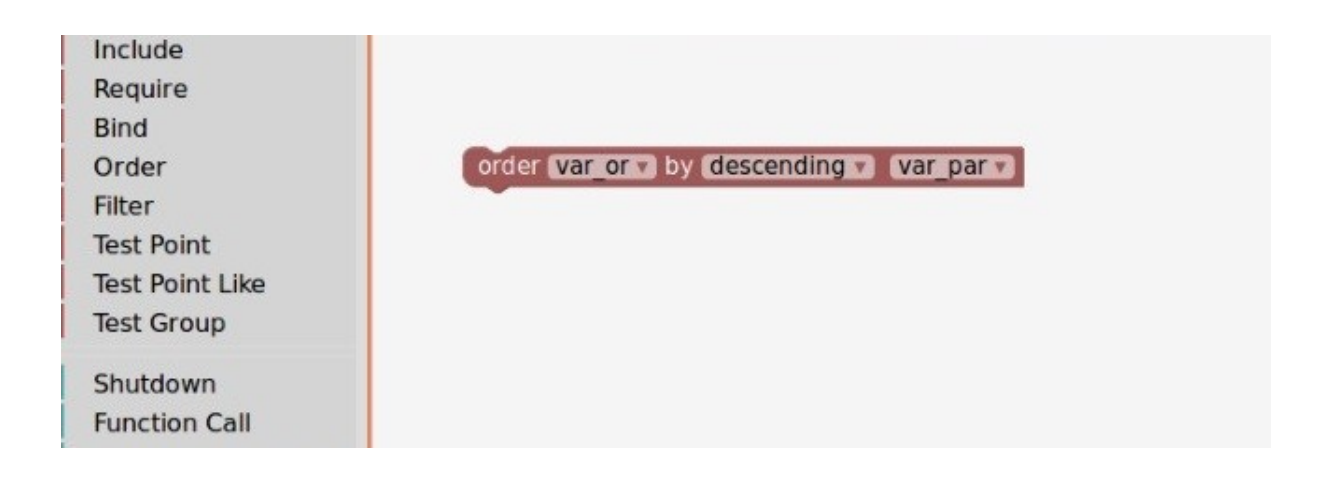

This block has 3 parameters. First the name of the order, it can be thought as an object, which is an order type object, and var\_or is the name of this order variable. Descending dropdown decides whether this order will be in ascending or descending order. Final parameter named var\_par is the attribute that this order will be made. Let's consider this is a special ordering function that orders Pokemons. Var\_par is the attributes of the pokemons like speed, attack, defense etc. To create a code from this block, we need to take it's parameters, manipulate them to be a meaningful statement in SparkS language. Here is the code for order's generator:

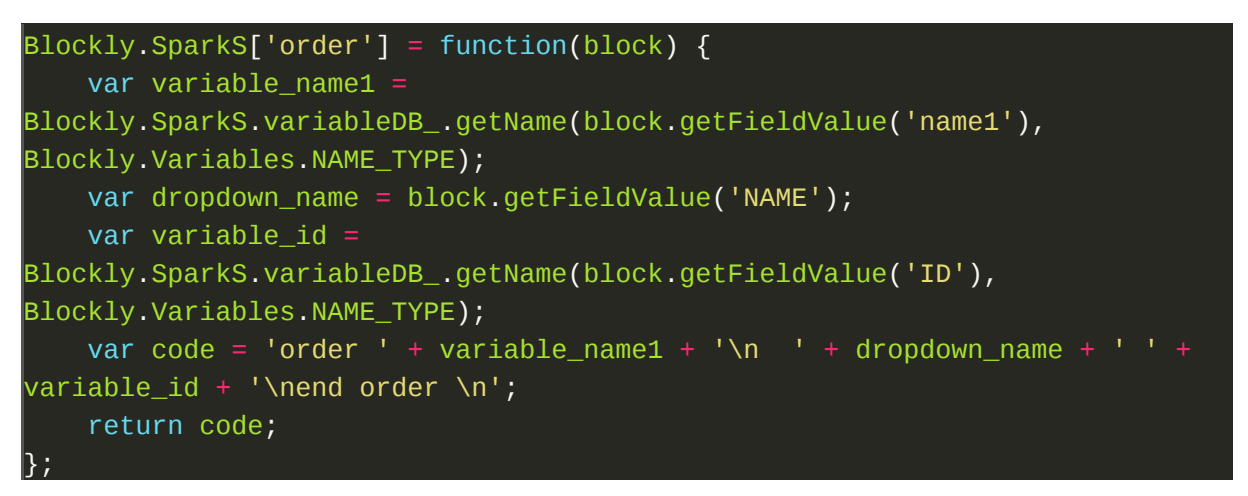

The parameter that holds var\_or in the example is put into variable\_name1, descending is put into dropdown\_name, and finally var\_par is put into variable\_id. Then we concatenate those variables according to function's syntax. The result of this generation will be:

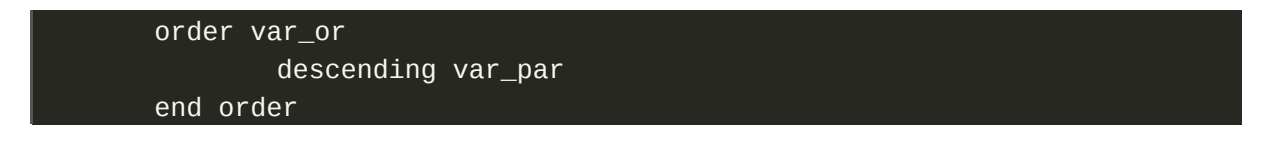

This generated code will appear in text editor along with other blocks' codes. It's easier to use blocks sometimes so that user will save time on coding. On the other hand if user can write a correct statement in SparkS language, it will be converted into the corresponding block.

## c) Demo

After setting block and generator files correctly, we need a playground to use our blocks to create SparkS script. Here is where it happens. Originally the demo, called index.html, opens up the browser, and let's the user to use blocks to generate code. When the demo opens, we can see that it contains the toolbox filled with categories of Blockly (math, logic, loop, text, etc.) a left panel for placing blocks, and no right panel to show the code. This text part was read-only, actually just an alerting window that shows the code, and users were able to interfere with the code only via the blocks. But we have modified this demo, so now both parts are editable, which is the most basic goal of the project.

Through the time this demo evolved into out main application. Originally it was made to generate JavaScript and then run it. Now it includes everything that we've done so far. Here are the pictures of old generator demo and the new respectively:

**Blockly > Demos > Generating JavaScript** 

This is a simple demo of generating code from blocks.

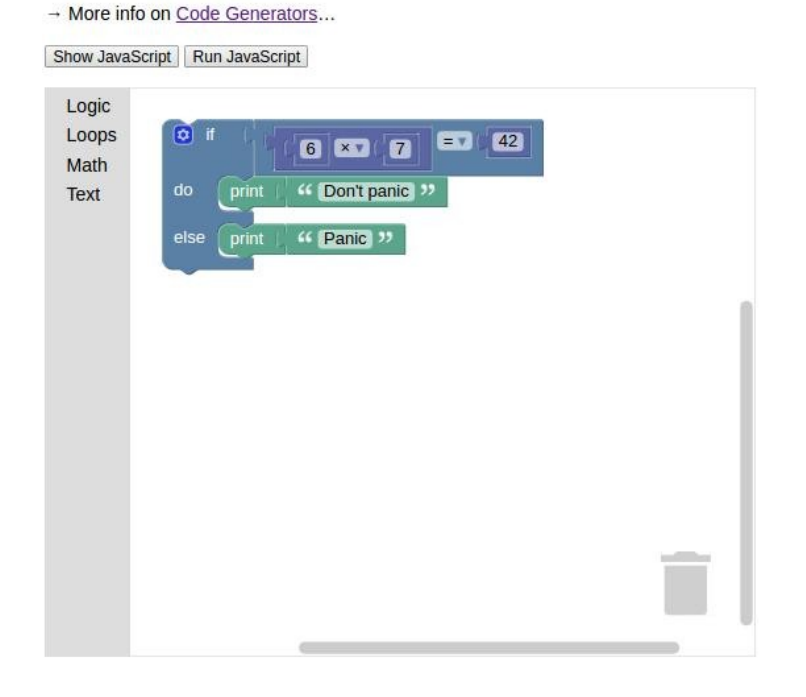

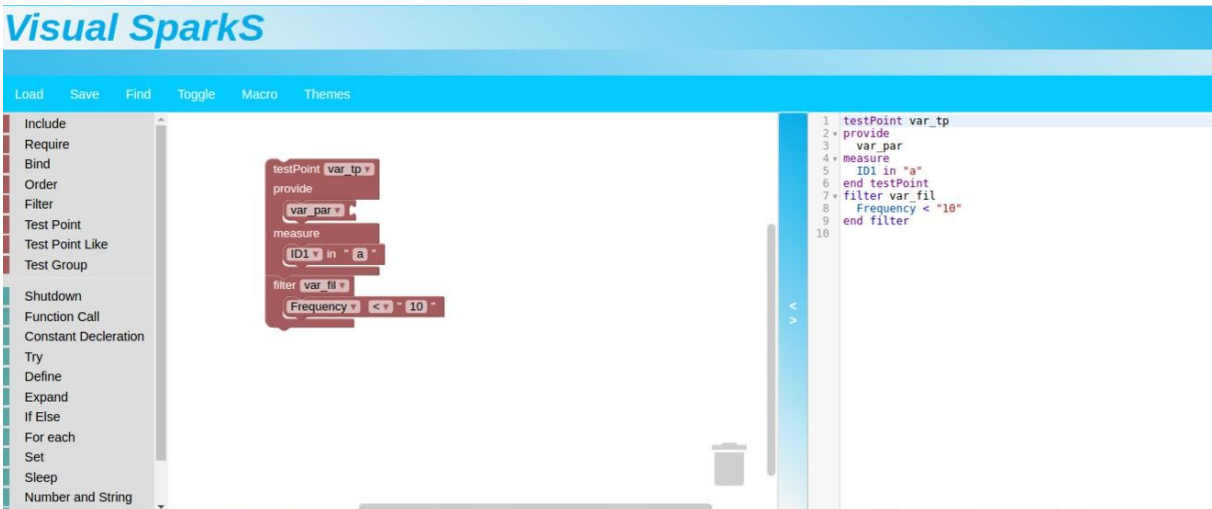

For now it's possible to say that nearly everything that we've done in this project, other that block and generator files, are in this demo's html file. Even if it will change in the future, blocks from codes are generated here, categories and the blocks of categories included to the wokrspace here, and of course the design of the user interface is implemented here.

## 2) How Text Based Part Works

For the textual part, we are using CodeMirror which is an open-source text editor implemented in JavaScript. In fact, we have integrated CodeMirror text editor with the block based part without changing the core structure and the main functionality of CodeMirror. Also, we added a new programming language mode to CodeMirror to be able to make the features of CodeMirror such as indentation, highlighting and code folding compatible with SparkS domain-specific-language. To use the features of CodeMirror, an editor instance should be defined in HTML file. In this definition, the desired features provided by CodeMirror should be enabled to use them. For instance, a part of our text editor definition is like the following:

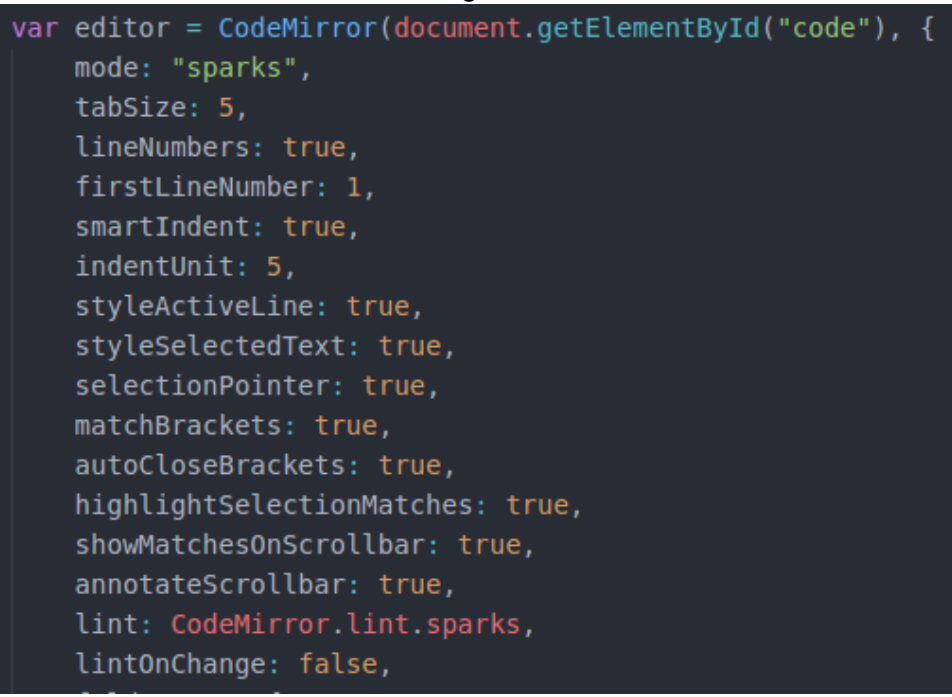

## a) Diagnostics Reporting

In our text editor, we have diagnostics reporting feature which provides to user the ability to see the errors of the code written in the text editor. To be able to implement this feature, we used ANTLR4 parser of SparkS and integrated that with the linting function of the CodeMirror which is compatible with some well-known programming languages such as HTML, JavaScript and CSS. The process of finding the errors is basically as follows: When the user writes some code, the parser interactively passes over the code, and checks it by using a listener. When it finds an error, it appends the error to an array of errors with its information about line number and the message generated by the parser. After the parsing has finished, the text editor shows the errors on the left with an error icon and the corresponding parser message by using linting function of CodeMirror. An example usage of diagnostic reporting is shown below.

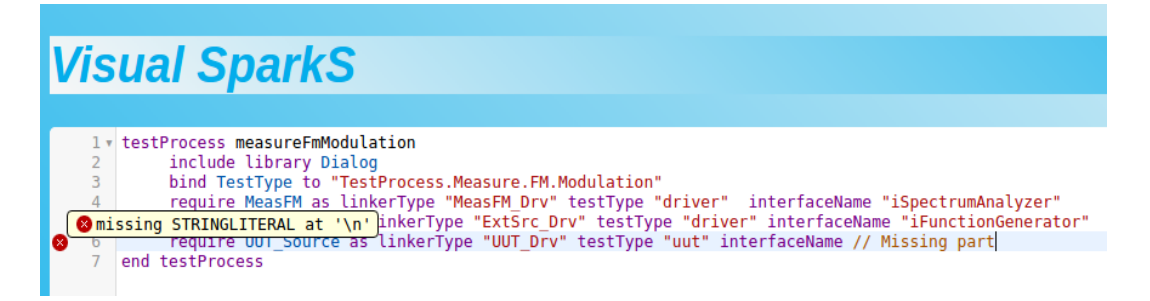

To be able to make diagnostic reporting work, it is important to integrate the parser properly. For this purpose, a validation function is needed to configure the parser's components and to start parsing operation in a proper way. Moreover, an error listener should be generated which is a feature of ANTLR in order to be able to catch the errors during the parsing process. Lastly, parsing operation should be started by calling the start rule function (parser.script() in the code below) which is defined in the ANTLR grammar of the language. As a result, parser integration has been done as the following:

```
var validate = function(input) {
      var stream = new antlr4. InputStream(input);
      var lexer = new Lexer.SparkS v2Lexer(stream);
      var tokens = new antlr4.CommonTokenStream(lexer);
      var parser = new Parser. SparkS v2Parser(tokens);
      var annotations = [];
      var listener = new AnnotatingErrorListener(annotations);
      parser.buidParseTrees = true;parser.removeErrorListeners();
      parser.addErrorListener(listener);
      parser.script();
      return annotations;
  };
CodeMirror.registerHelper("lint", "sparks", validate);
```
## b) Maintenance

In this section, the necessary information about how to maintain and modify Sparkly will be given by referencing the design and the structure of the corresponding part. Like the other parts in this document, this section also contains two main parts one of which is block based part maintenance and the other one is text based part maintenance. The maintenance issues about block based part was stated in detailed in the section "How Block Based Part Works".

First of all, it is important to know the file structure of the text based part in order to understand how the things work. In the folder that contains the index file, the folders and files that make text editor work properly are listed below with the necessary explanations:

- addon : This is CodeMirror's addon folder which provides simple editor features like highlighting, indentation and searching. The detailed information about these files can be found in CodeMirror's online manual.
- antlr4 : This is the runtime files of Antlr4. It was downloaded from Antlr's website.
- generated-parser : This folder contains the corresponding js files of the generated parser based on the grammar of SparkS. When the grammar file changes, these files should be regenerated.
- lib : This folder contains the necessary libraries which are CodeMirror's main js file and require.js library which is used to be able to include a js file in another js file.
- mode : This folder is for language modes supported by CodeMirror. In mode folder, there is a folder "sparks" in which we define SparkS language for CodeMirror. When a change in SparkS occurs like a new keyword addition, this definition should be changed accordingly.
- rudimentary : In this folder, there are again CodeMirror's files of some simple features like addon folder. However, the files in this folder were changed according to the requirements of the project. Moreover, there is a folder, namely "lint", which contains the implementation and the style of diagnostics reporting feature. For the files in rudimentary folder, CodeMirror's online manual is still valid.
- index.html : All features stated above are used in this file. Also, the corresponding explanations about the code were written as comments on top of the corresponding part. This file also contains the definition of the editor instance as seen in the screenshot at the beginning of the "How Text Based Part Works" section. This definition can be changed according to the decision of the user.

Like any other editor, we have also some predefined keyboard shortcuts which can ease the programmer's job. The definitions of these shortcuts can be found in the HTML file. Below the definition of the editor instance, there is a part "extra keys" which is used to define extra shortcuts apart from the ones defined by CodeMirror. CodeMirror's shortcuts can be found in "lib/codemirror.js" file in which there is a list, "keymap" containing the default shortcuts. Currently, defined shortcuts apart from CodeMirror's shortcuts are like the following:

- "Ctrl+Alt+A" : Turn on/off Autoconversion
- $\checkmark$  "Ctrl+Alt+B" : Convert to Block
- "Ctrl+Alt+C" : Convert to Code
- $\checkmark$  "Ctrl+L" : Load File
- $\checkmark$  "Ctrl+S": Save File
- "F11" : Fullscreen

# Connections Between The Files

Blockly has a complex structure that has lots of dependencies in each file. It was difficult to get over problems sometimes, because of this depencies. To change a functions structure, you also need to check every other function that it uses, and every other function that use it. So sometimes it took months to get results in specific areas.

There's a python file called build.py, which is like the compiler of the project. It compresses generator, core and block files together to create just one file called SparkS\_compressed.js, in our case. Most of the other files includes these kind of compressed files so it's important to build the

project before the changes are applied. It needs Google's closure library to build the project. Now let's show the relationships in files with a basic diagram.

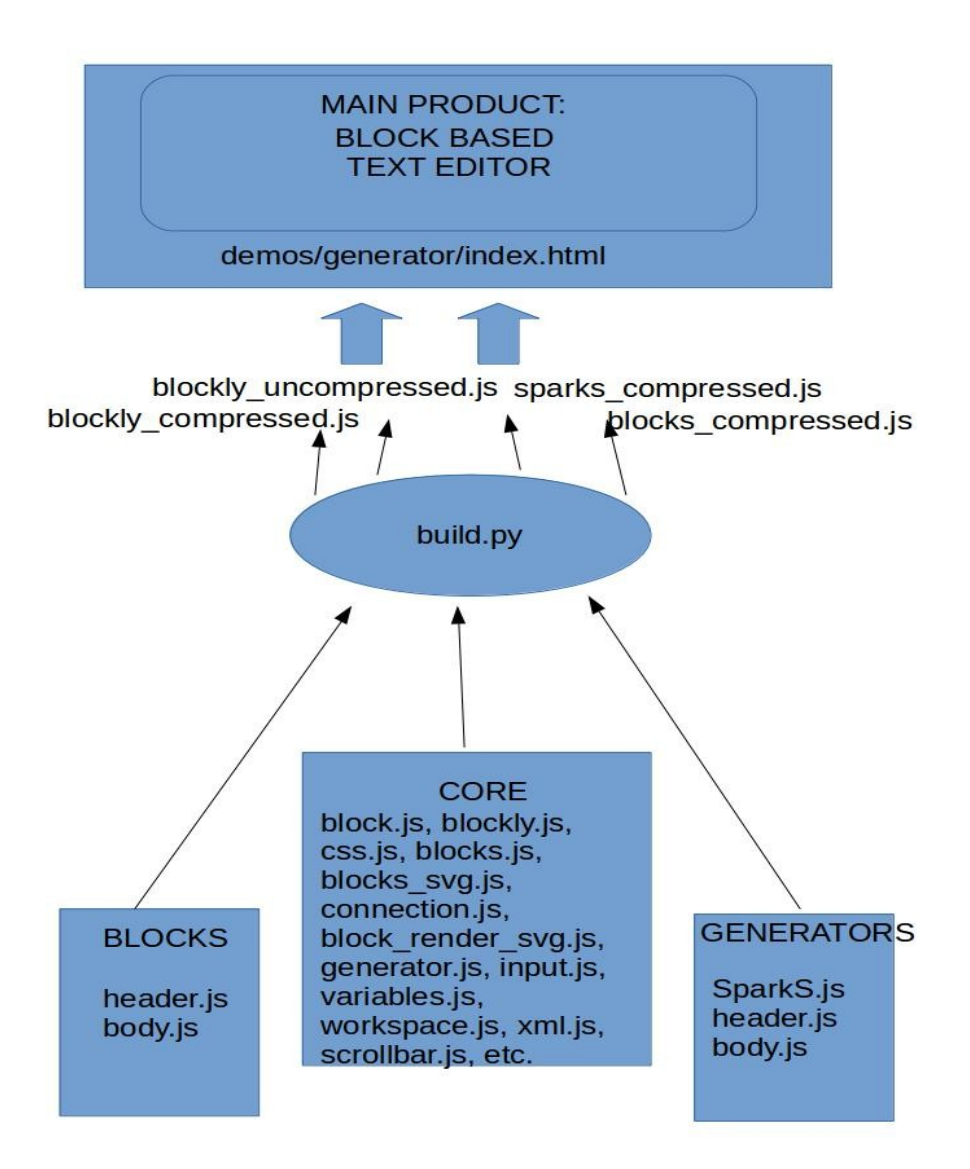

# Functions of Sparkly

In this section the functionalities of Sparkly will be given in details with the usage of sequence diagrams with use case scenarios.

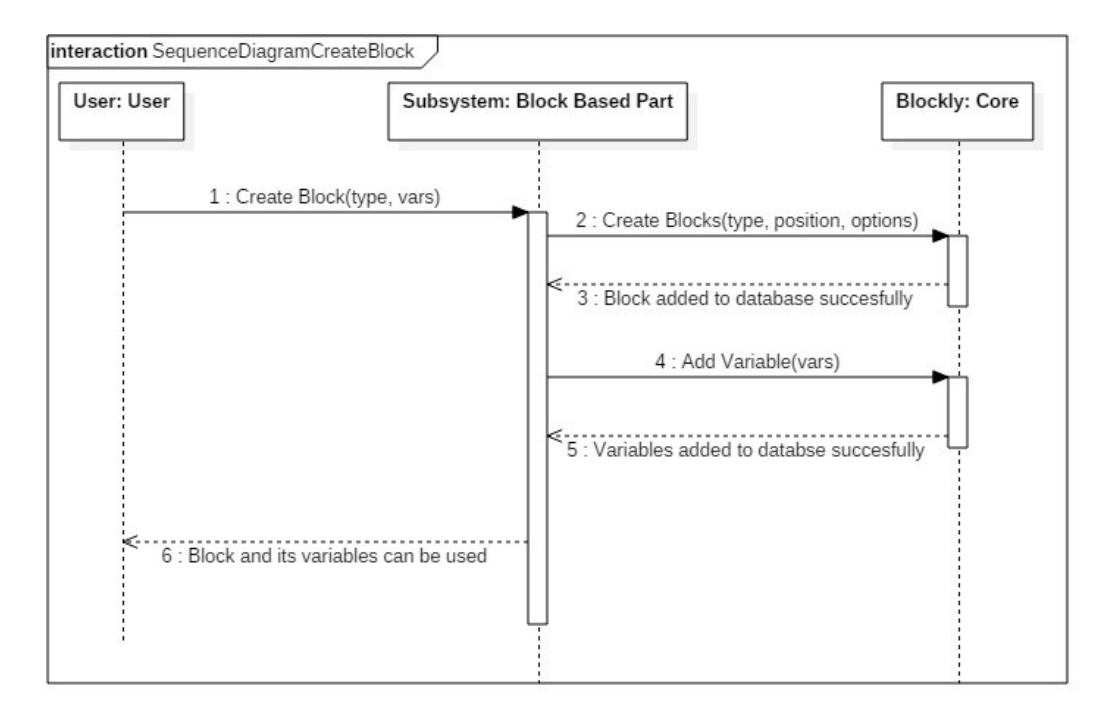

Fıgure 2a:

### Sequence Dıagram of Creatıng Block

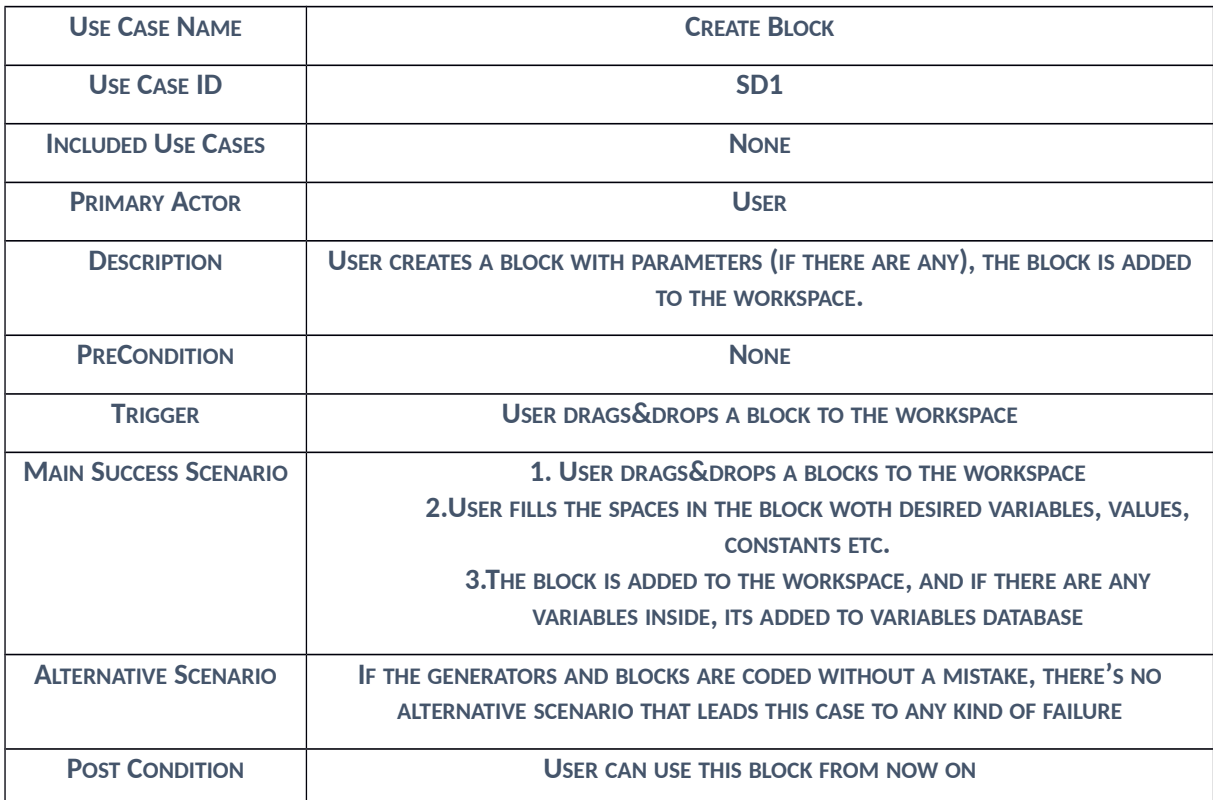

**FIGURE 2B: USE CASE SCENARIO OF CREATE BLOCK**

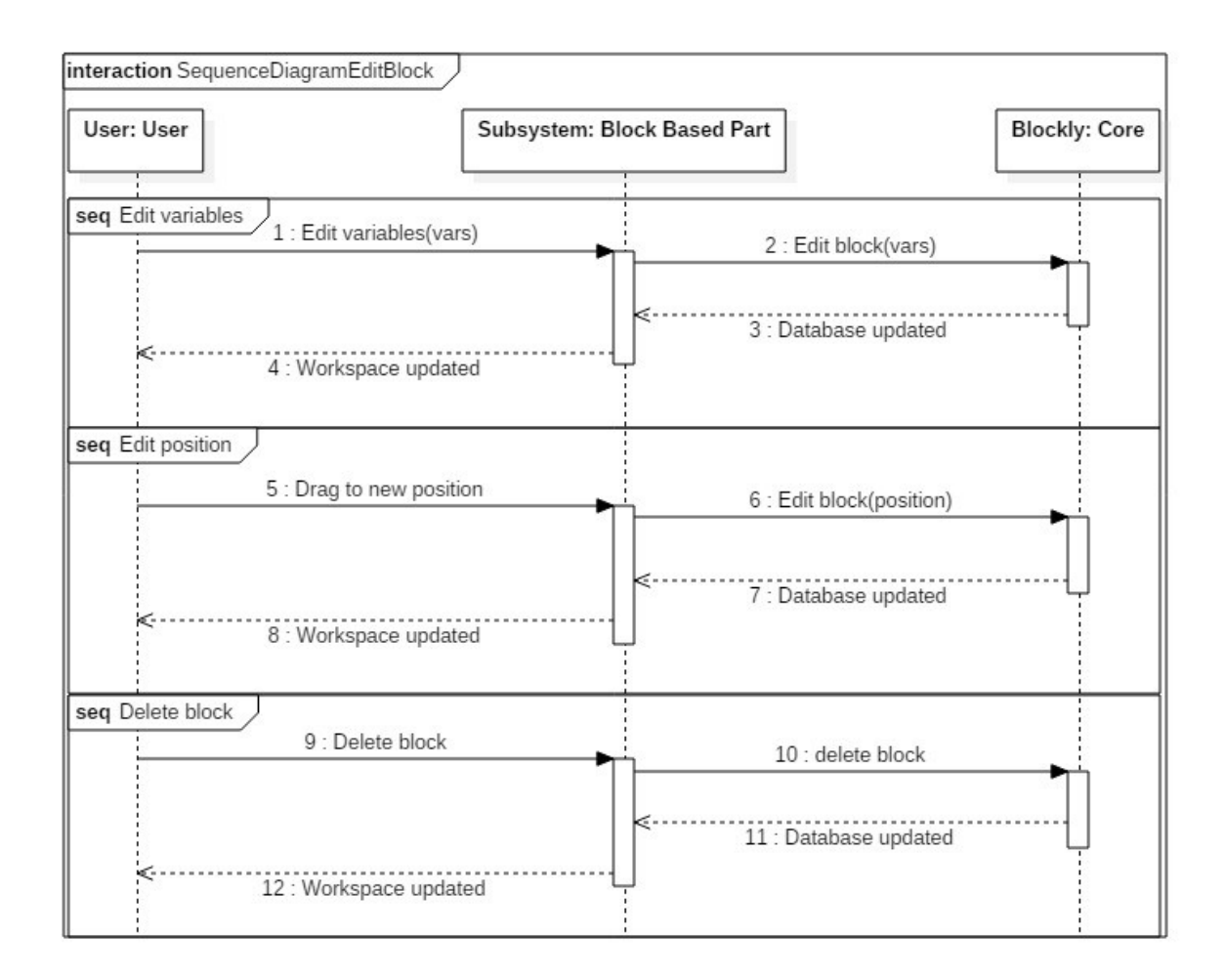

### **FIGURE 3A: SEQUENCE DIAGRAM OF EDITING BLOCK**

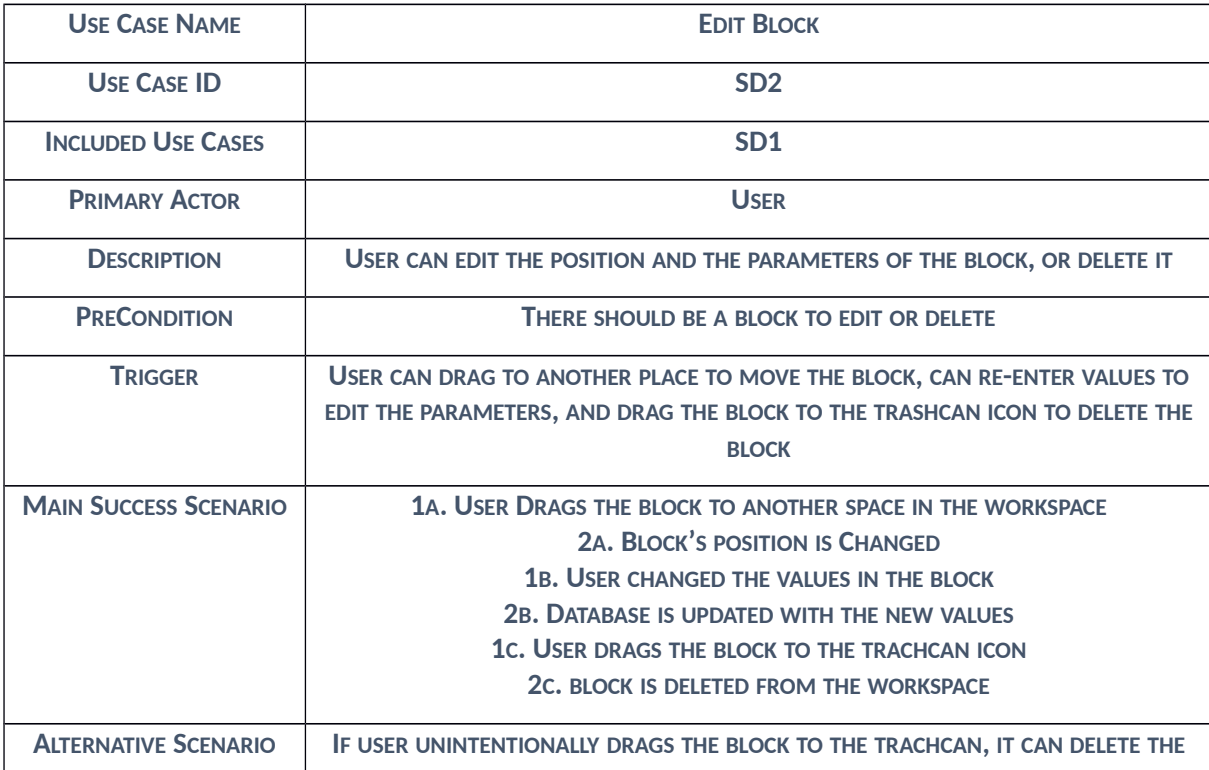

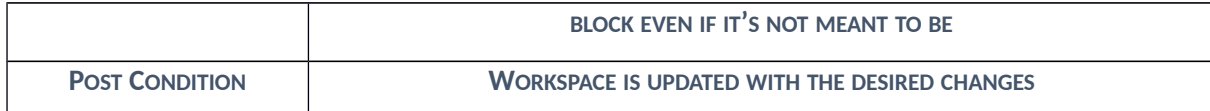

**FIGURE 3B: USE CASE SCENARIO OF EDIT BLOCK**

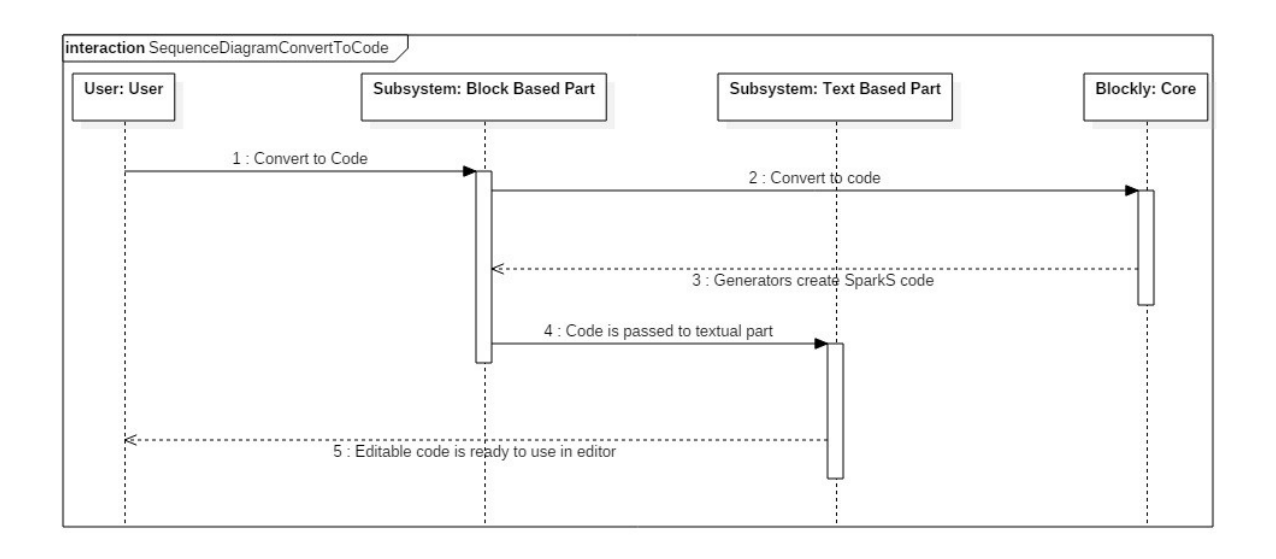

### **FIGURE 4A: SEQUENCE DIAGRAM OF CONVERTING BLOCK TO CODE**

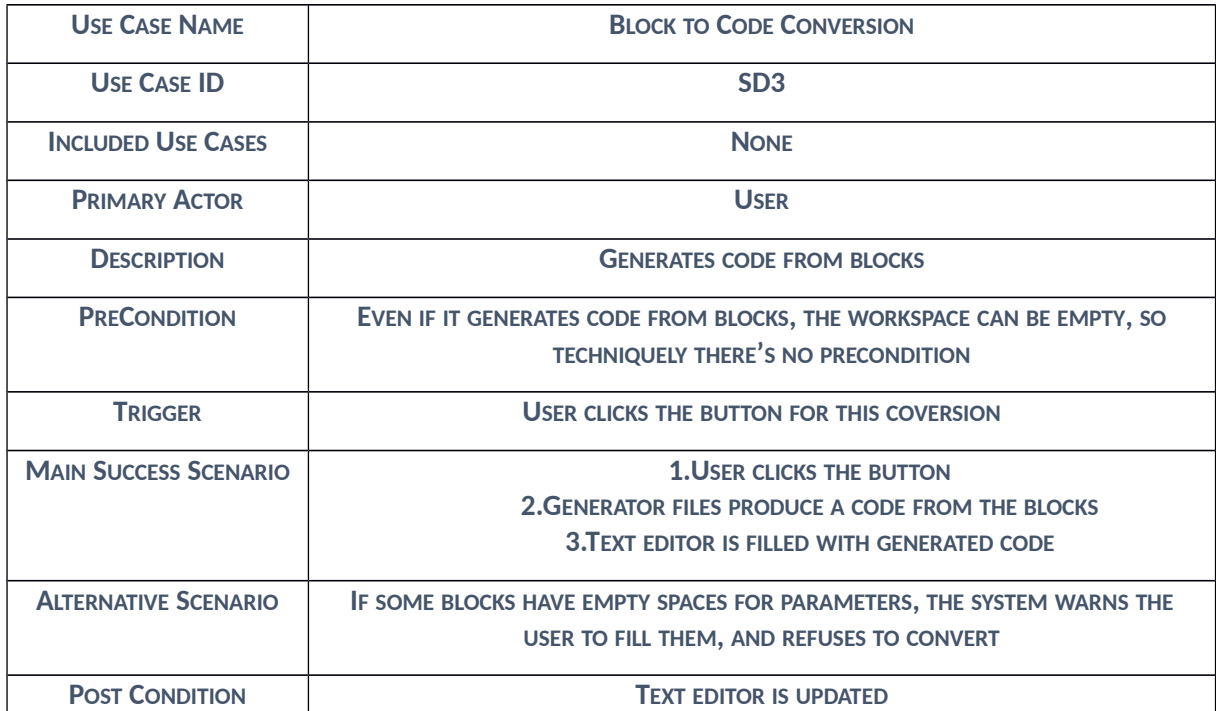

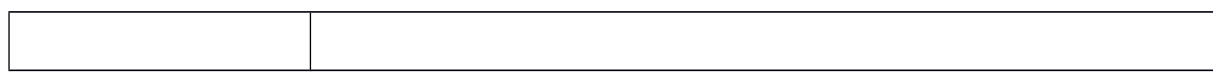

### **FIGURE 4B: USE CASE SCENARIO OF BLOCK TO CODE CONVERSION**

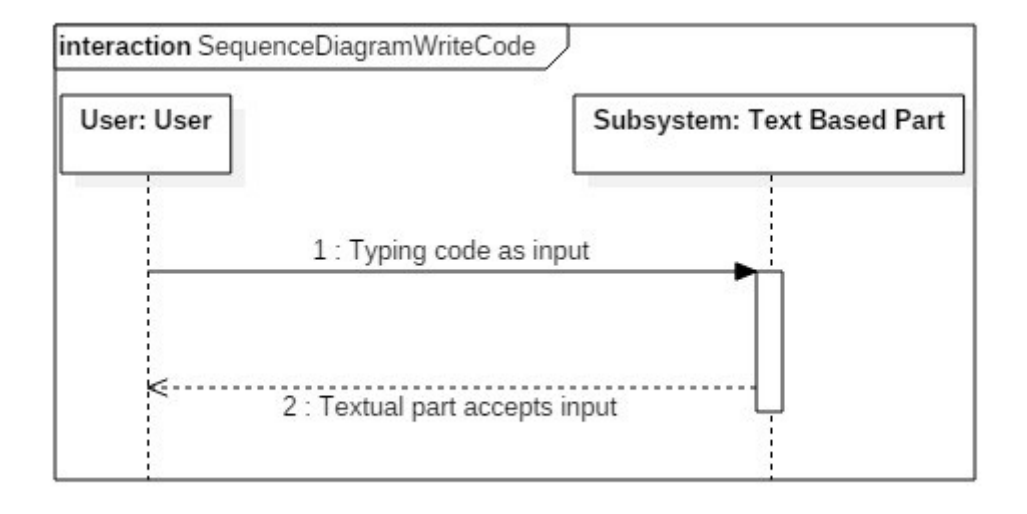

**FIGURE 5A: SEQUENCE DIAGRAM OF WRITING CODE**

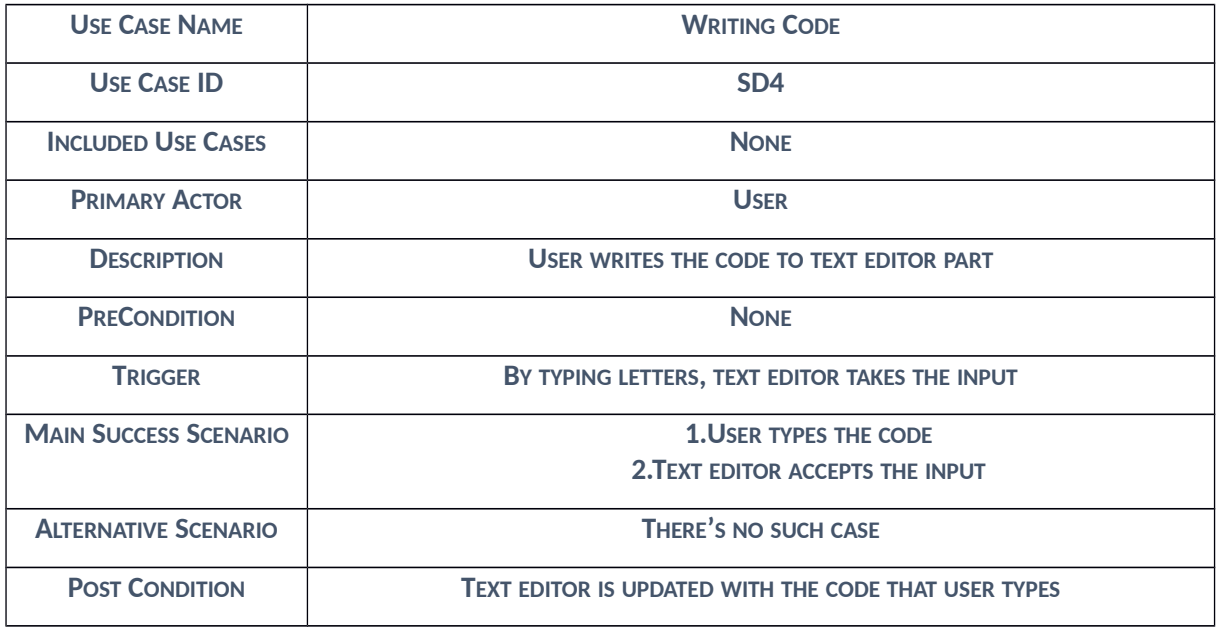

**FIGURE 5B: USE CASE SCENARIO OF WRITING CODE**

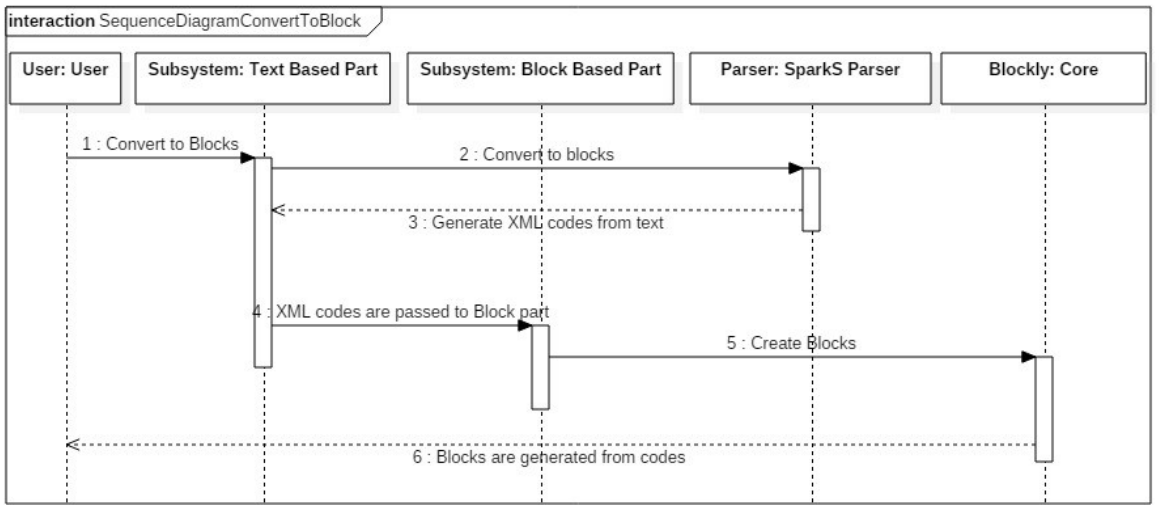

### **FIGURE 6A: SEQUENCE DIAGRAM OF CONVERTING CODE TO BLOCKS**

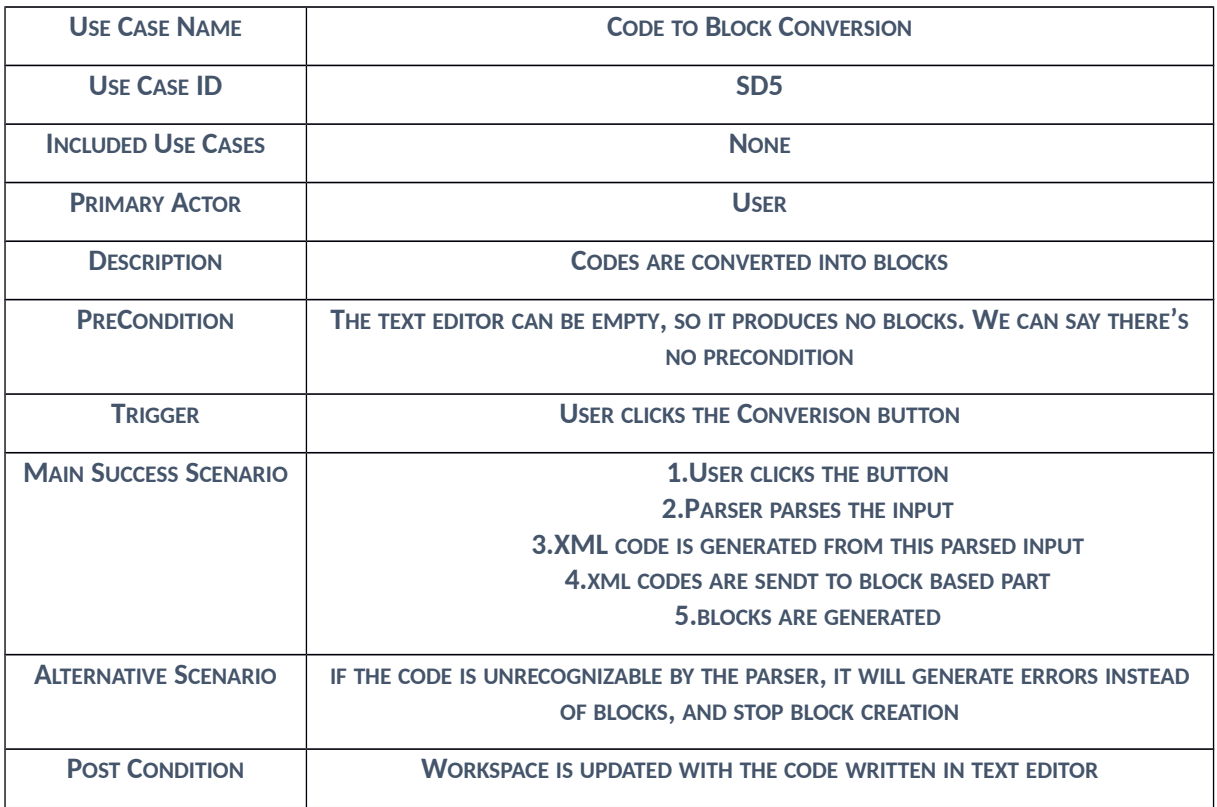

**FIGURE 6B: USE CASE SCENARIO OF CODE TO BLOCK CONVERSION**

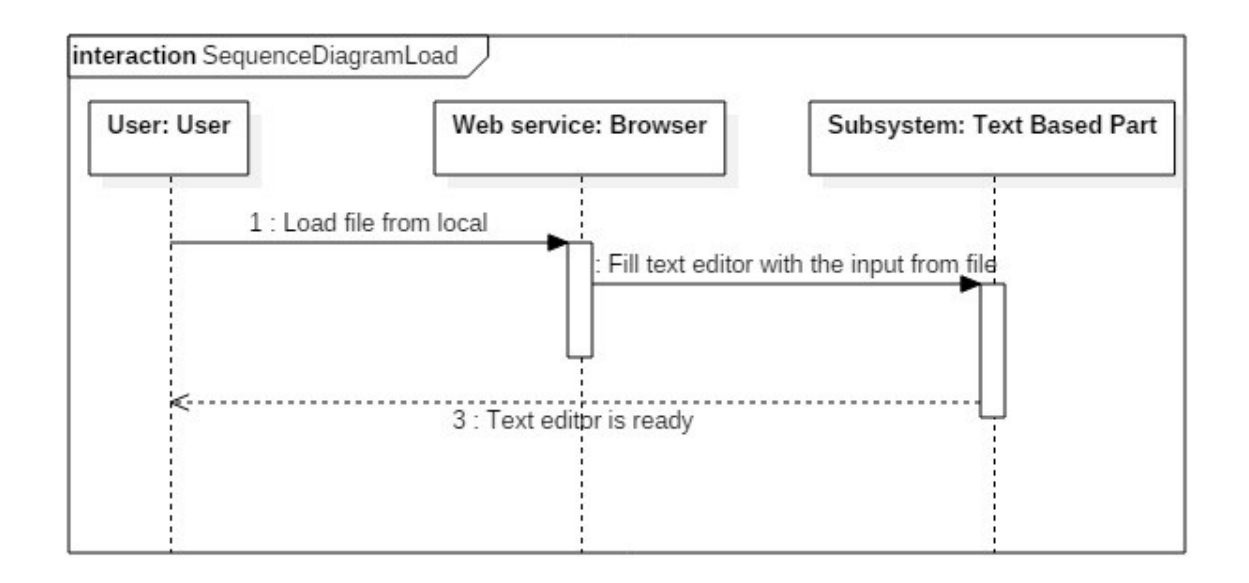

**FIGURE 7A: SEQUENCE DIAGRAM OF LOADING FILES**

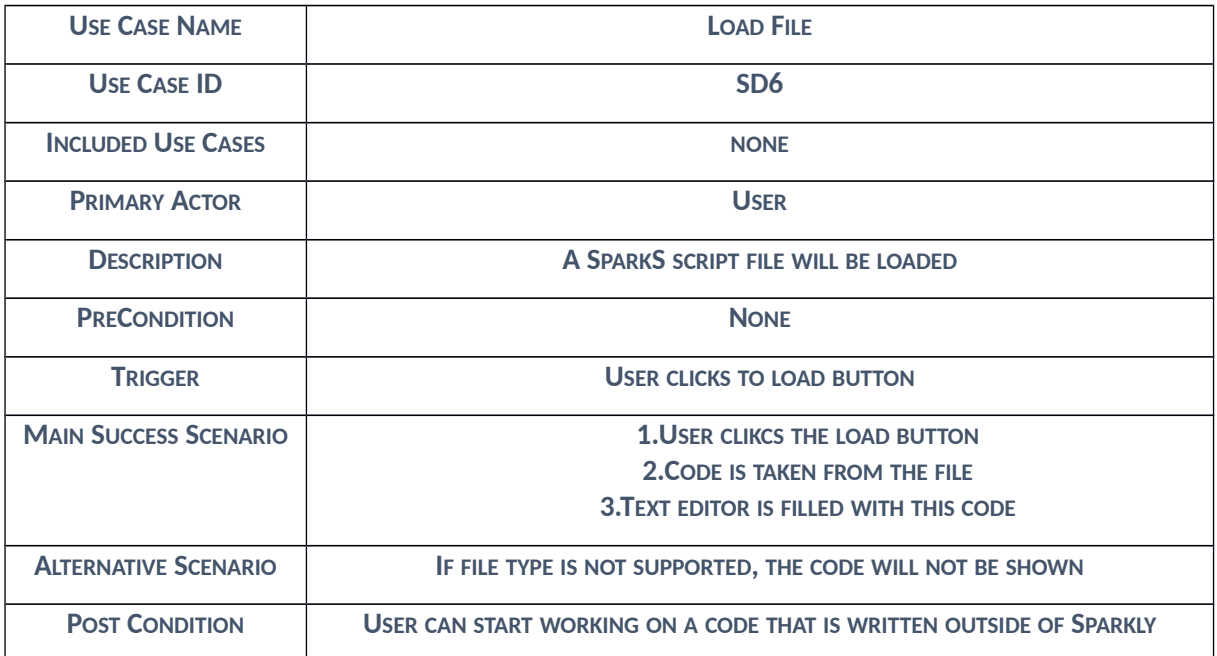

**FIGURE 7B: USE CASE SCENARIO OF LOAD FILE**

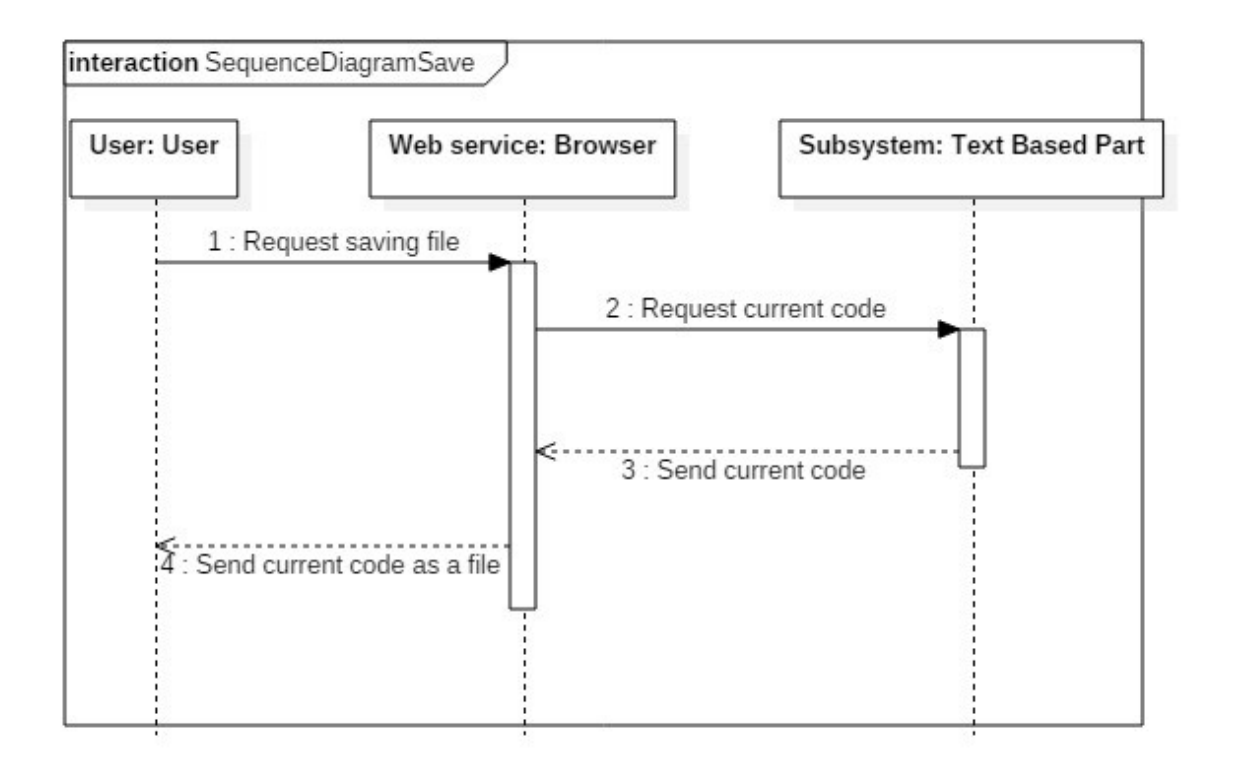

### **FIGURE 8A: SEQUENCE DIAGRAM OF SAVING FILES**

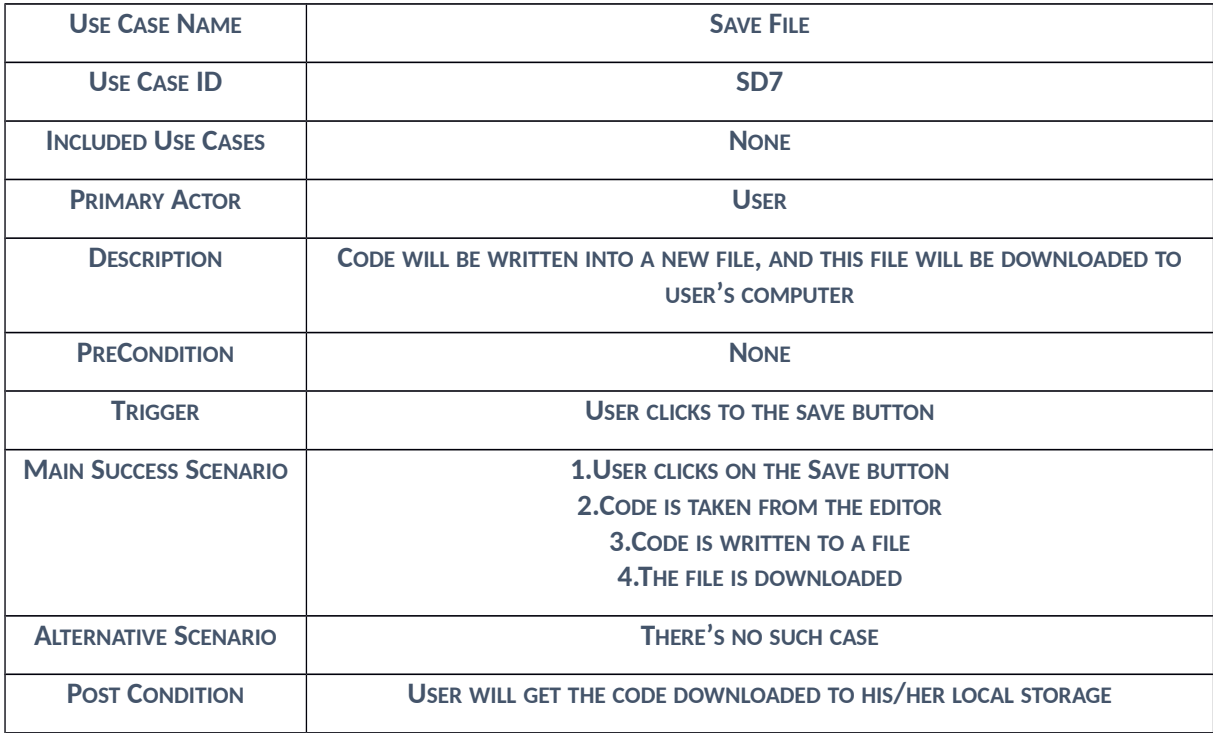

**FIGURE 8B: USE CASE SCENARIO OF SAVE FILE**

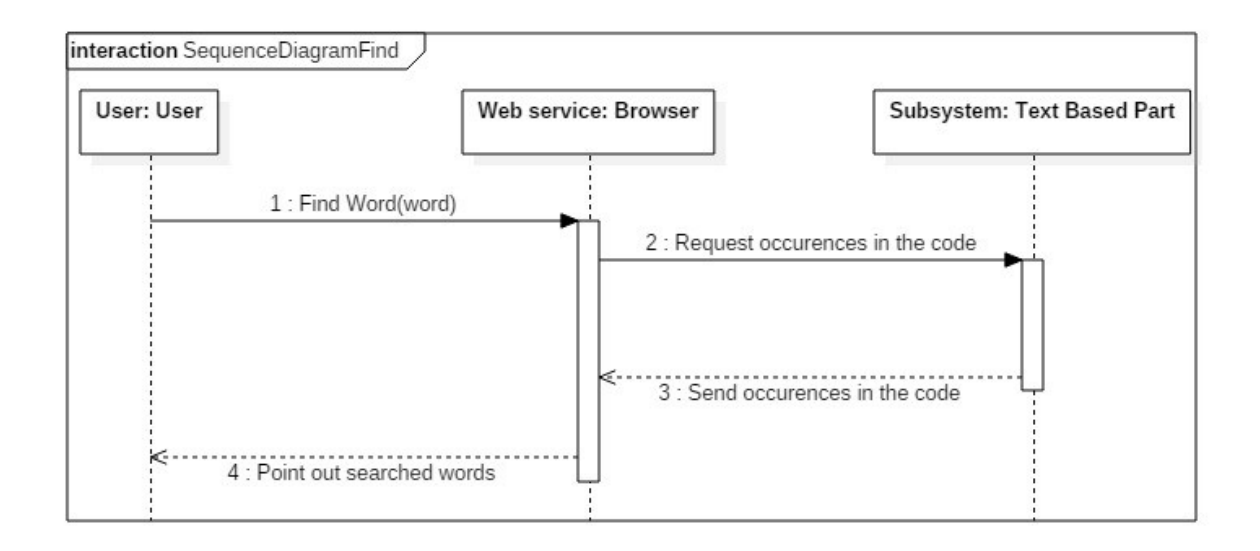

### **FIGURE 9A: SEQUENCE DIAGRAM OF FINDING KEYWORDS**

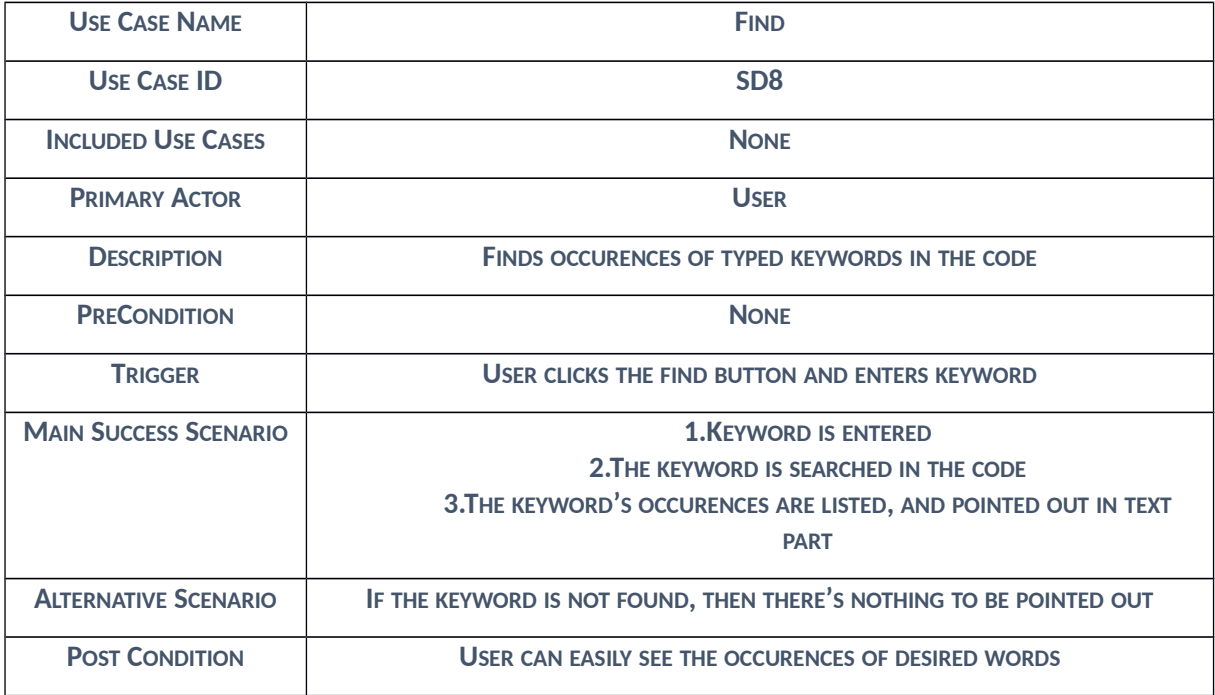

**FIGURE 9B: USE CASE SCENARIO OF FIND**

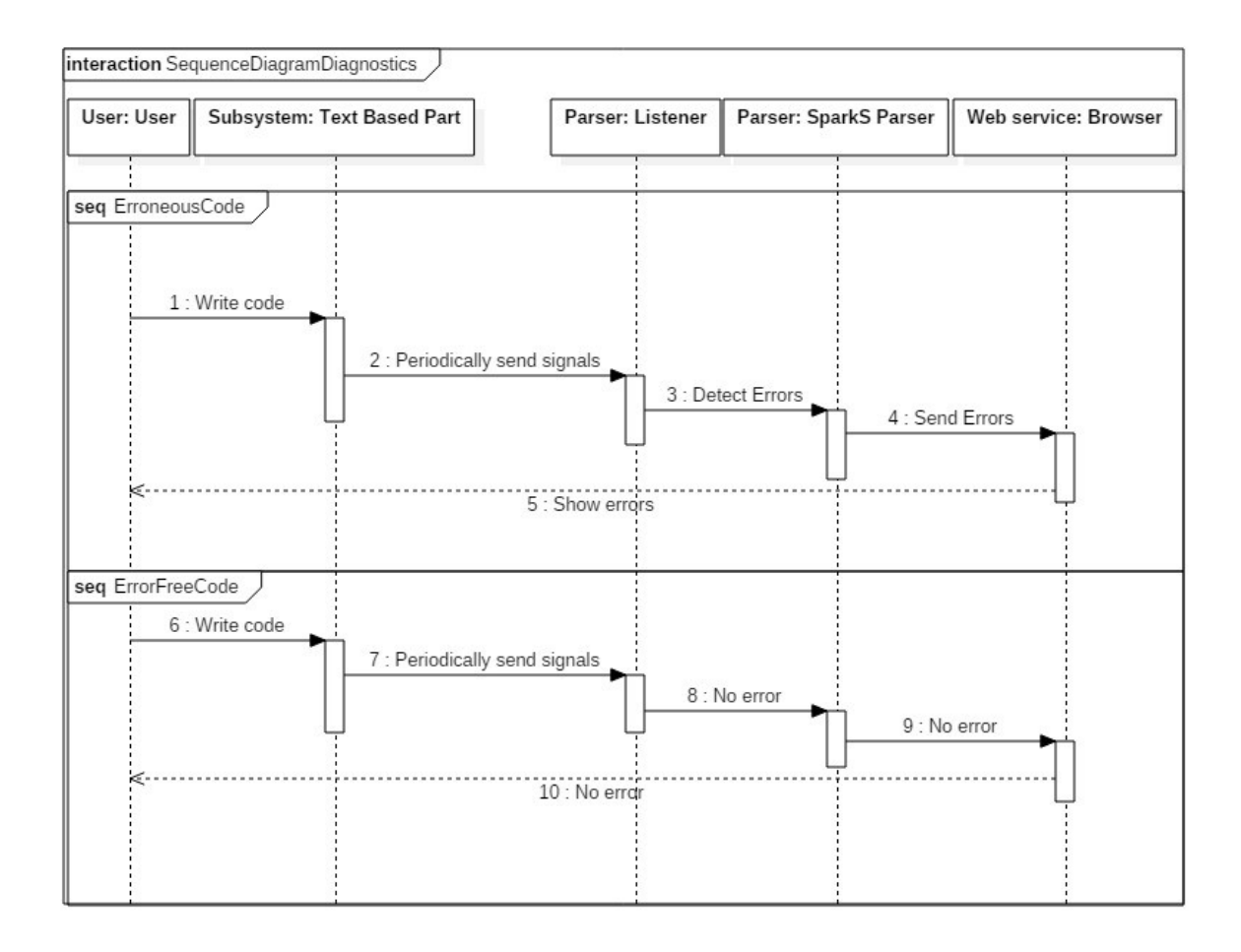

#### **FIGURE 10A: SEQUENCE DIAGRAM OF DIAGNOSTICS REPORTING**

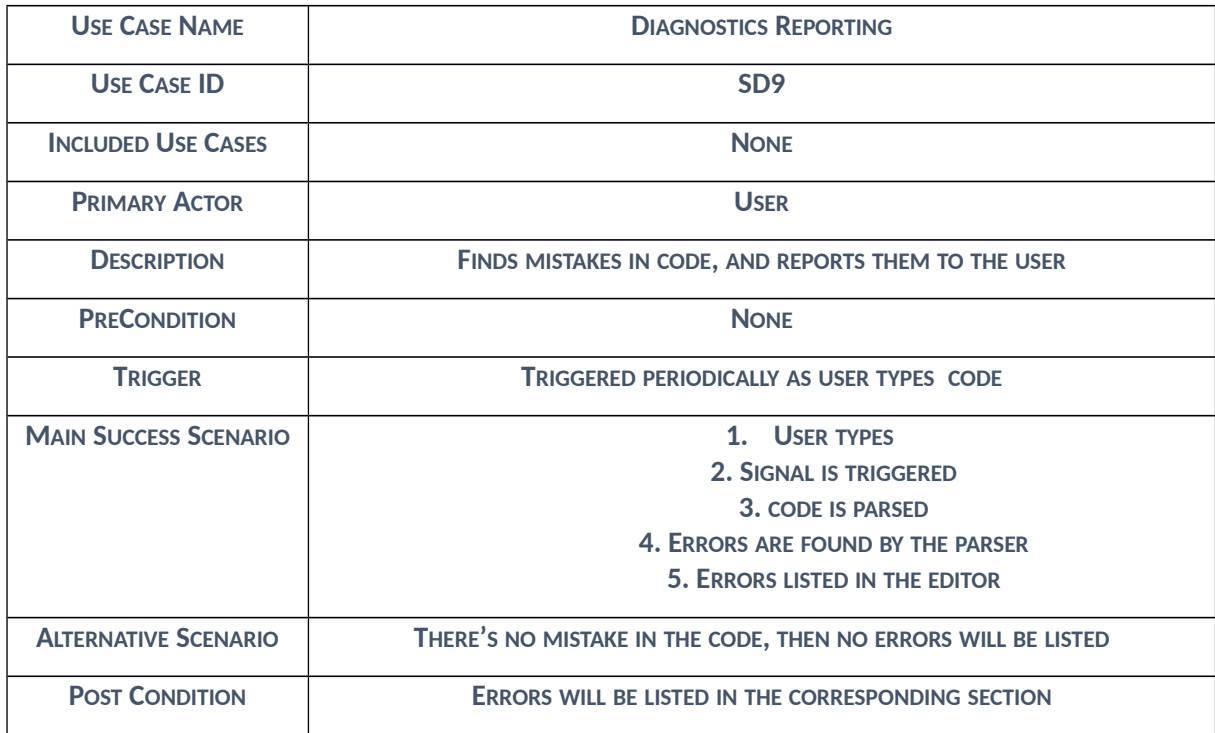

**FIGURE 10B: USE CASE SCENARIO OF DIAGNOSTICS REPORTING**

# Feature List

In Sparkly, we are providing the following features right now :

- $\triangleright$  SparkS language support
- $\triangleright$  Both block-to-code and code-to-block conversion
- $\triangleright$  Load/Save file
- $\triangleright$  Toggle between text part and block part
- $\triangleright$  Block and the corresponding code matching in both ways
- $\triangleright$  Text editor with
	- $\checkmark$  Syntax highlighting
	- $\checkmark$  Autoindentation
	- $\checkmark$  Autocompletion/Suggestion
	- $\checkmark$  Code folding
	- $\checkmark$  Bracket&keyword matching/closing
	- $\checkmark$  Diagnostics reporting
	- $\checkmark$  Match highlighter
	- $\checkmark$  Find/Replace
	- $\checkmark$  Several themes
- $\triangleright$  Block editor with
	- $\checkmark$  Customized blocks for SparkS
	- $\checkmark$  Erroneous block highlighting
	- $\checkmark$  Comments inside blocks
	- $\checkmark$  Block collapsing
	- $\checkmark$  Outer block detection with color change
	- $\checkmark$  Zoom in/out

# Software Dependencies

Throughout the development process of Sparkly, we have used the following open-source softwares with their versions :

- Google Blockly 1.0.0
- CodeMirror 5.19.0
- $\triangleright$  ANTLR 4
- $\triangleright$  Require.js library

Moreover, to be able to run Sparkly, one has to use "Mozilla Firefox" as a web browser.